## 電子入札システムにおける「SSL3.0」の脆弱性への対応について

インターネット通信で使用する暗号化方式「SSL3.0」について脆弱性が発見され、悪意 の第三者からの攻撃により通信の一部が第三者に漏えいすることが報告されております。 本脆弱性の対応としてシステム設定変更を行い、平成 27年3月21日より「SSL3.0」を 無効化し、「TLS」による暗号化通信のみを有効とします。

ご利用の InternetExplorer の設定において「TLS」通信を有効にしていない場合、以下メ ッセージが表示され、電子入札システムに接続ができなくなります。

(エラー時の画面)

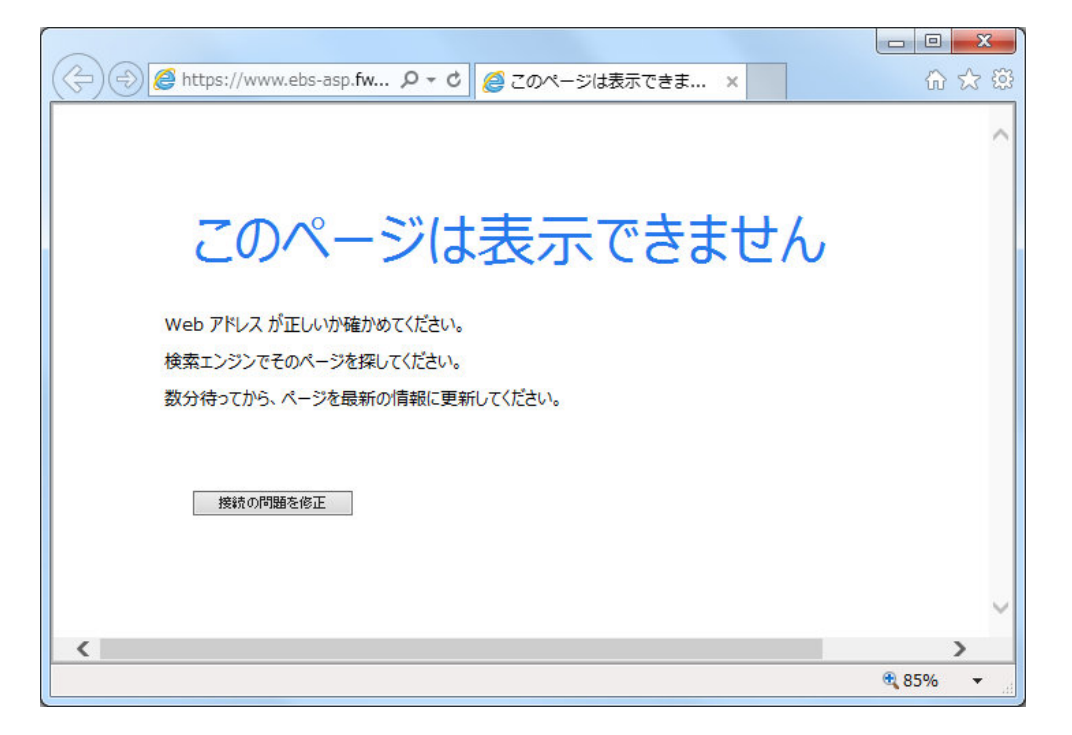

電子入札システムをご利用いただく場合、ご利用の InternetExplorer の設定において 「TLS」通信が有効になっている必要があります。

「TLS」通信を有効にする手順については、次ページの手順をご確認ください。

(※)電子入札システムでは、「SSL3.0」脆弱性の影響を受けない暗号化方式「TLS」に従 来から対応しております。

マイクロソフト社では 2015 年 4 月 14 日予定の更新プログラムで、Internet Explorer 11(IE11)での「SSL3.0」方式をデフォルトで無効にする予定ですが、「TLS」方式をご利用 いただくことで、影響ありません。

## (別紙)暗号化通信方式「TLS1.2」有効化の設定

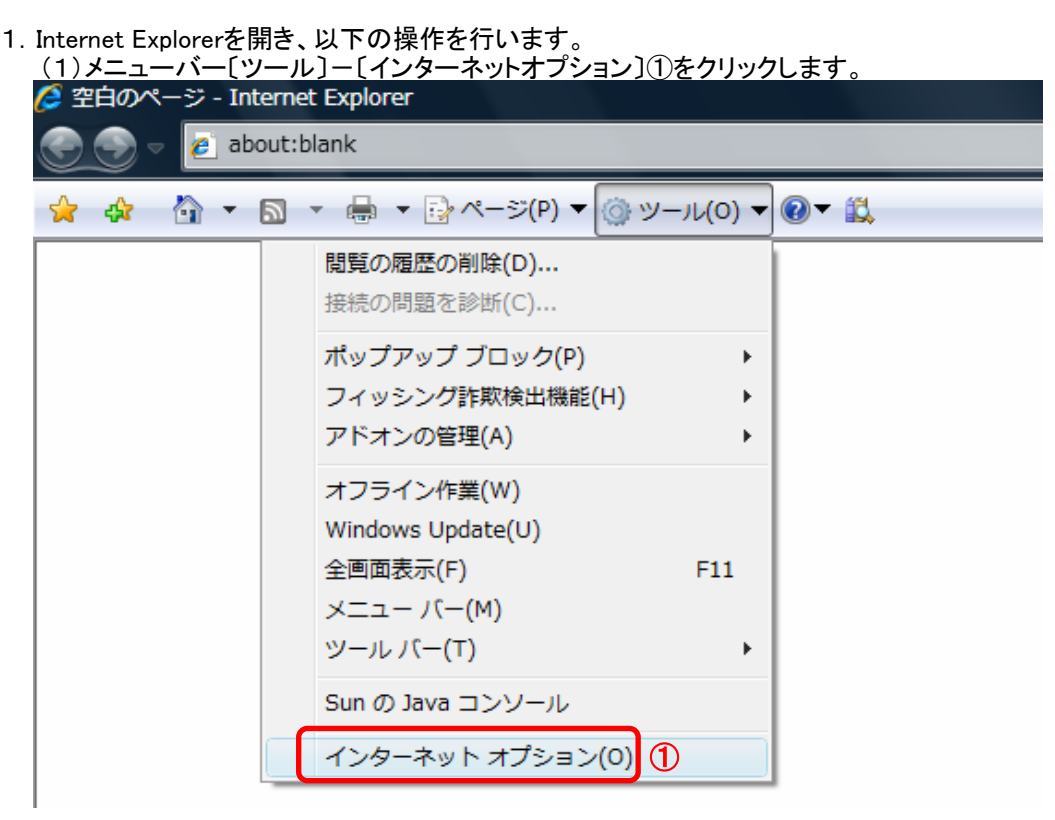

- 2.インターネットオプションダイアログにて以下の操作を行います。
	- (1)〔詳細設定〕タブ①をクリックします。 (2)「セキュリティ」項目部分までスクロール②し、〔TLS1.2の使用〕③にチェックが選択されていることを確認する。 →〔TLS1.2の使用〕③にチェックが選択されていない場合、選択する。
	- (3)〔OK〕ボタン④をクリックします。

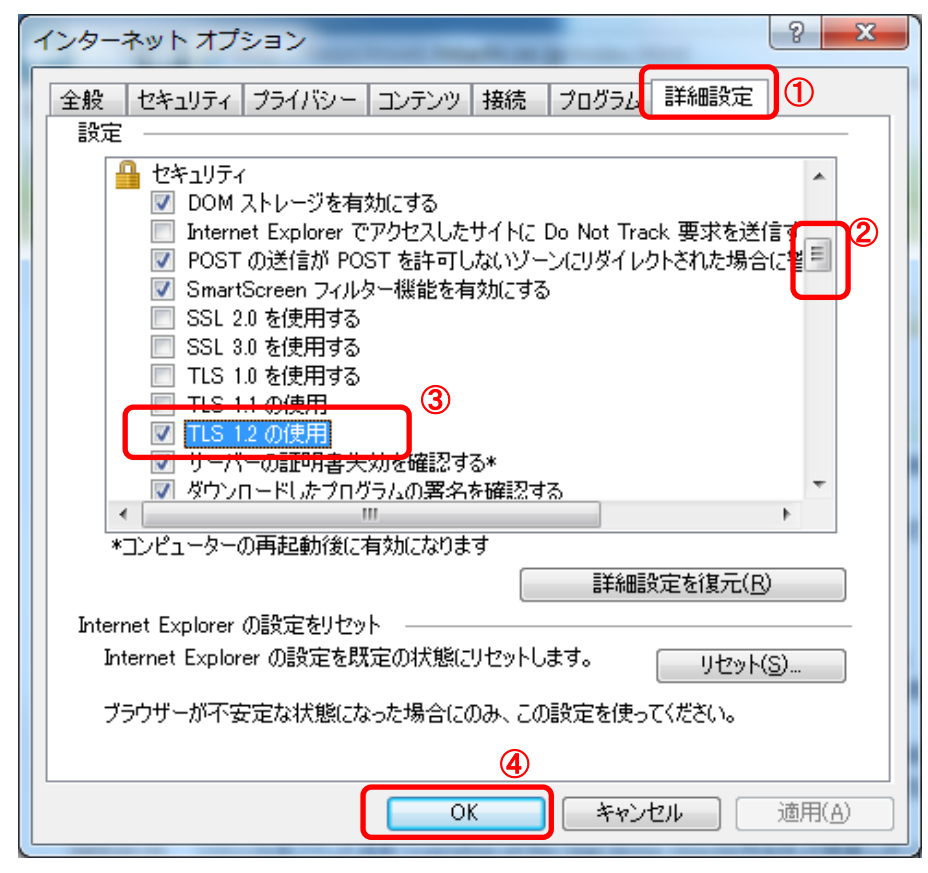

3.InternetExplorerを終了します。他に開いているInternetExplorerがあれば全て終了してください。

以上で設定は終了です。